## **NCKU Short-term Housing Application Procedure**

步驟一:至成功入口,教職員專區,點選教職員宿舍管理系統

(使用員工帳號密碼登入,尚未取得教職員帳密者以訪客身分登入)

1. Use your ID and password to log in to the Cheng-Kung Portal, Teacher and Staff, Faculty Dormitory Management system. If you do not yet have an ID and password, register as a visitor.

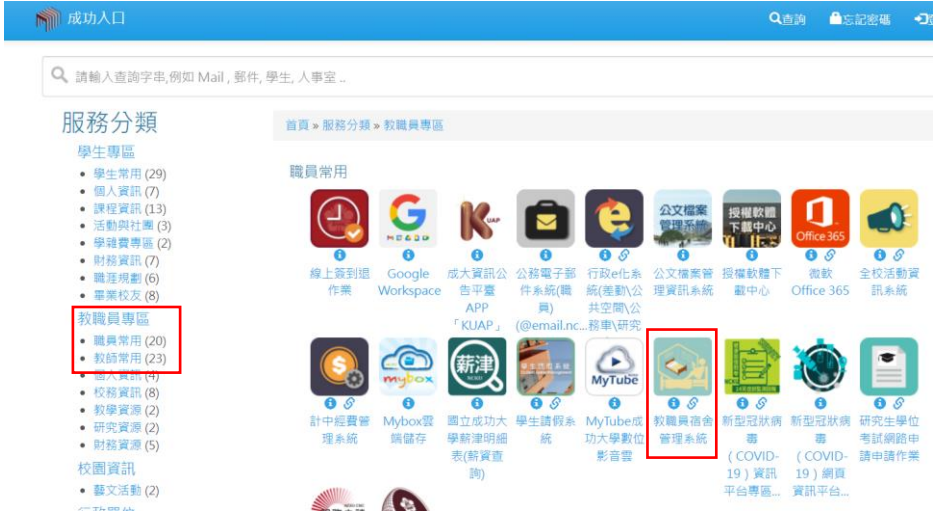

步驟二:點選「申請宿舍」

2. Press "Apply for a Dormitory"

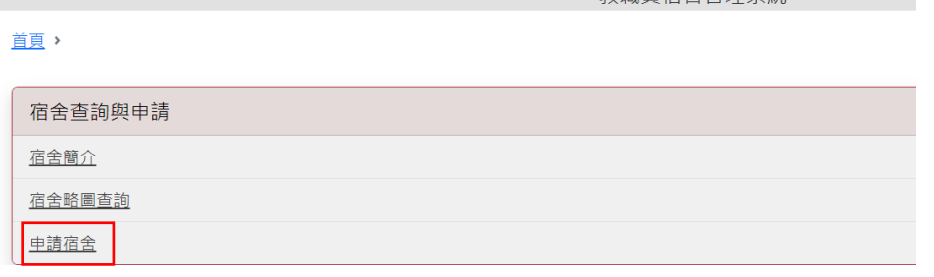

————————————————————<br>第22章 在于一个人的时候,<br>第22章 在于一个人的时候,

## 步驟三:點選「新增」。

3. Click "Add".

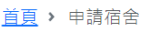

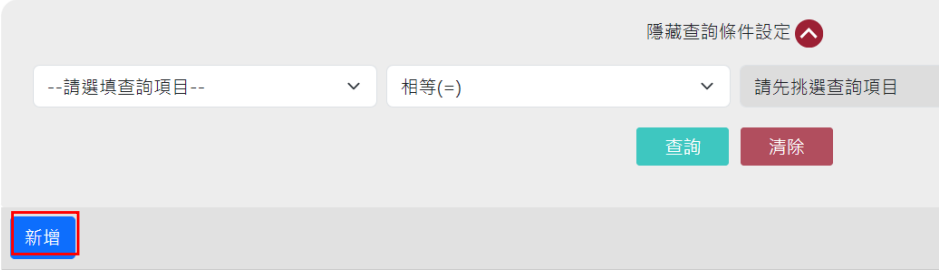

步驟四:請確認填表人是否為住宿人,選擇「短期學舍」。

4. If you are the resident, select "Same as Resident". If you are a helper filling out the form, select "Different from Resident", then select "Short-term Dormitory".

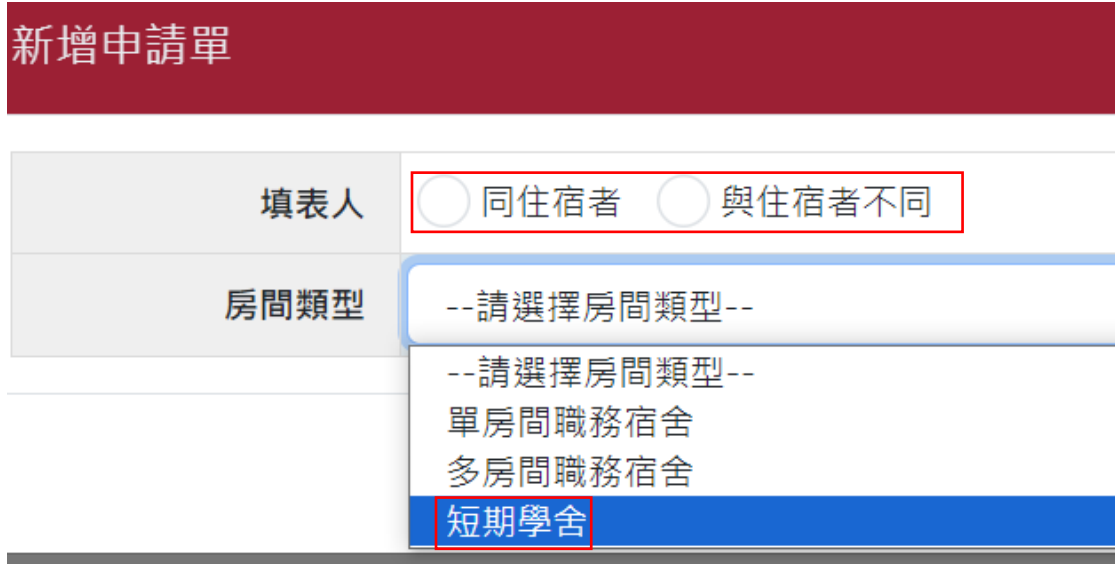

## 步驟五:填寫表格後按「儲存」並「送出審查」

5. Fill out the form, then click "Save" and "Send".

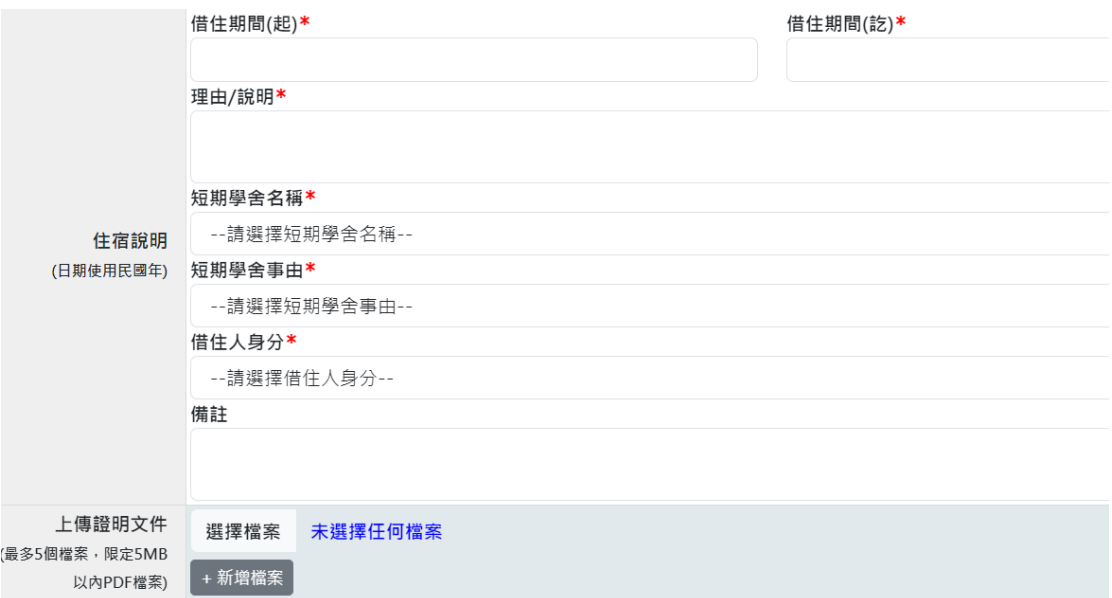